# How do I embed an image on a Lessons page?

#### Go to Lessons.

Click on the Lessons Page Title (e.g. Unit #1) in the Tool Menu to display the page.

Note: The default or blank Lessons page contains text and images that explain the basic functionality of the Lessons tool.

# File upload: Click Add Content, then Embed content on page.

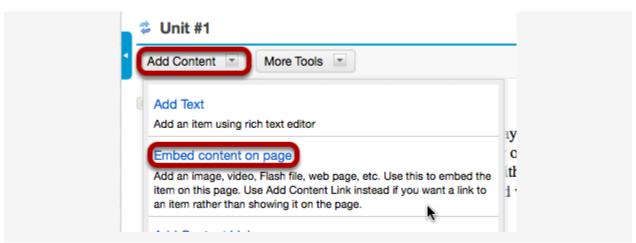

From the **Add Content** drop-down menu, select **Embed content on page**. This displays the Embed Content dialog box.

#### Click Browse.

| Embed content on page                                                             |                        |
|-----------------------------------------------------------------------------------|------------------------|
| You may upload a new file, select an existing file from Resources, or on the web. | supply a URL to a file |
| Frequently Asked Questions about multimedia content                               |                        |
| Browse No file selected.                                                          |                        |
| Or select an existing resource Or add a URL or "embed code"                       |                        |
|                                                                                   |                        |

Locate and select the file on your computer.

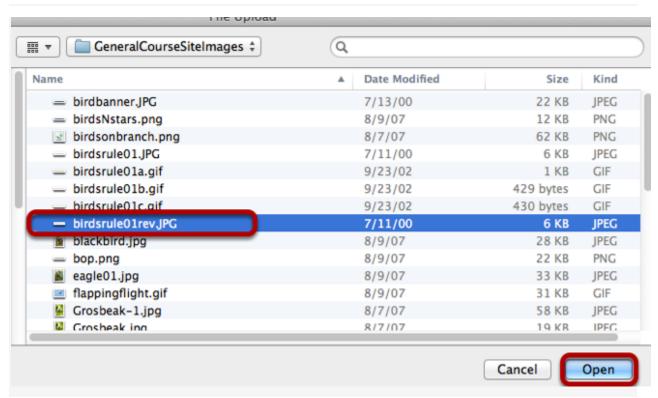

Click on the file you would like to upload to select it and then click Open.

#### Click Save.

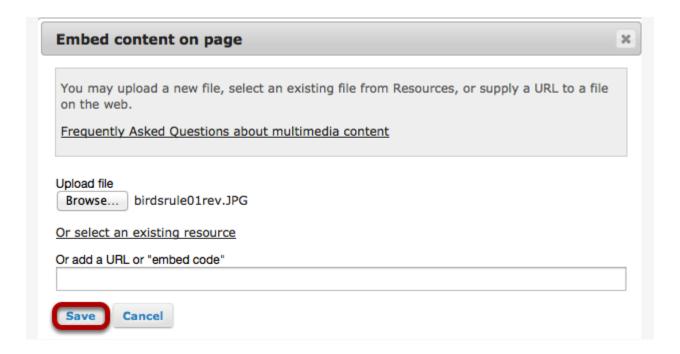

#### View embedded image.

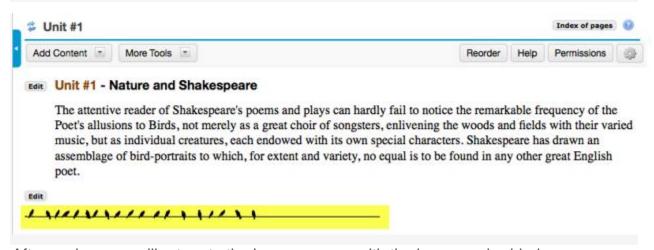

After saving, you will return to the Lessons page with the image embedded.

#### To add a description of the image, click on Edit.

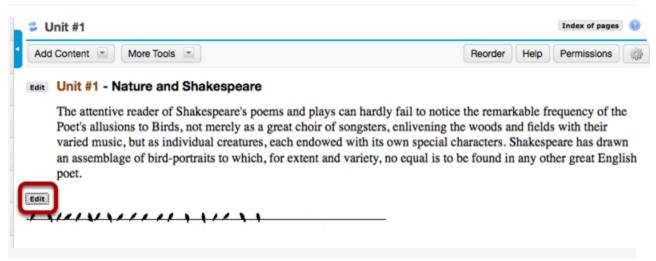

This displays the Edit Multimedia dialog box.

## Add a description.

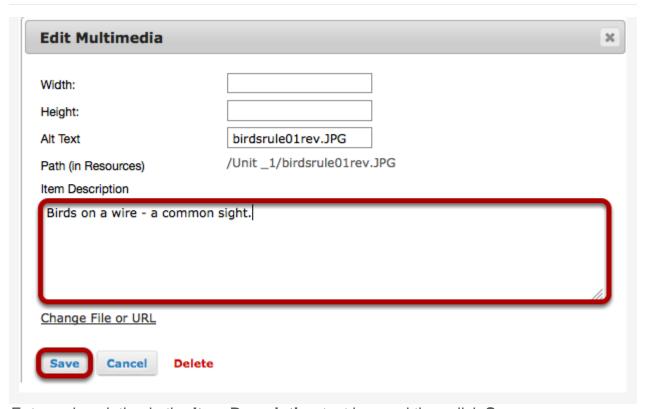

Enter a description in the **Item Description** text box and then click **Save**.

## Notice the image file location.

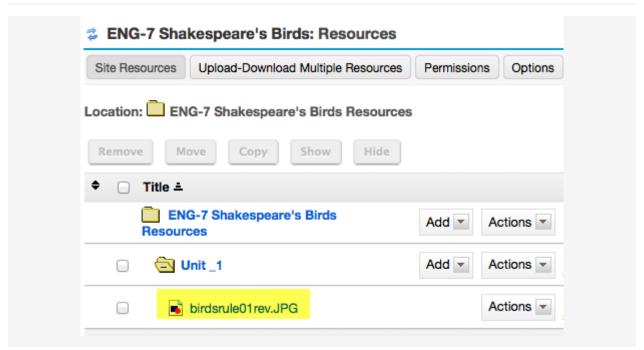

Note that the image file was automatically uploaded to your Resources in a folder with the same name as the Lessons page.

# Linked image: Click Add Content, then Embed content on a page.

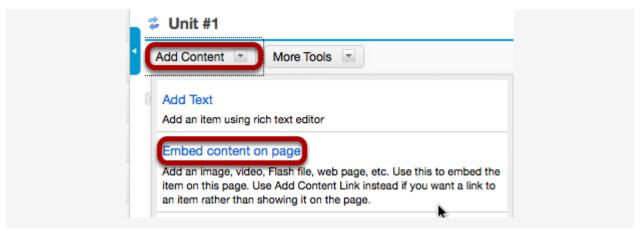

From the **Add Content** drop-down menu, select **Embed content on page**. This displays the Embed Content dialog box.

#### Enter a URL.

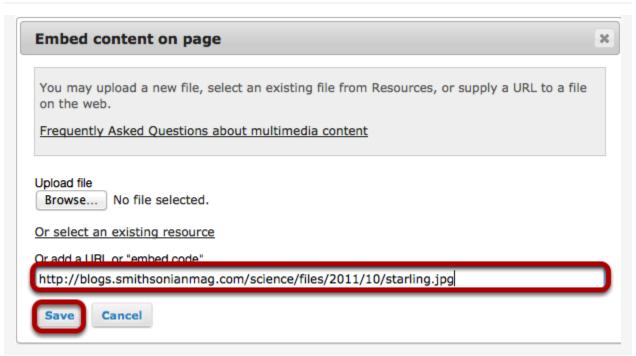

Paste the image URL in the box marked "URL", and then click Save.

# View embedded image.

#### Edit Unit #1 - Nature and Shakespeare

The attentive reader of Shakespeare's poems and plays can hardly fail to notice the remarkable frequency of the Poet's allusions to Birds, not merely as a great choir of songsters, enlivening the woods and fields with their varied music, but as individual creatures, each endowed with its own special characters. Shakespeare has drawn an assemblage of bird-portraits to which, for extent and variety, no equal is to be found in any other great English poet.

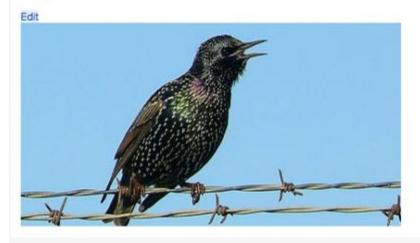

After saving, you will return to the Lessons page with the image embedded.

To add a description for the image, click Edit.

#### Edit Unit #1 - Nature and Shakespeare

The attentive reader of Shakespeare's poems and plays can hardly fail to Poet's allusions to Birds, not merely as a great choir of songsters, enlive varied music, but as individual creatures, each endowed with its own sp an assemblage of bird-portraits to which, for extent and variety, no equa poet.

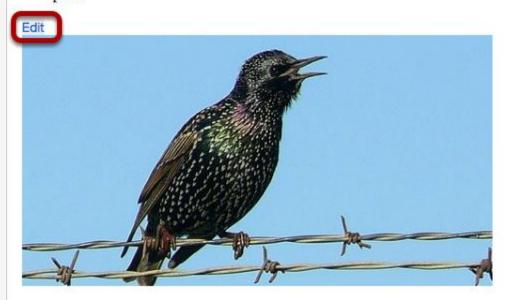

#### Add a description.

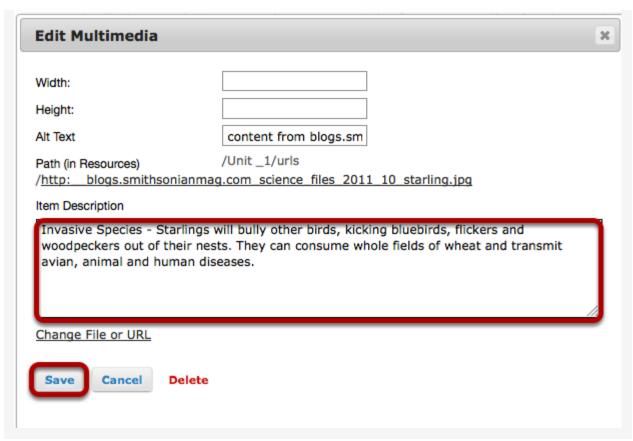

Enter a description in the Item Description text box and then click Save.

## Notice the image link location.

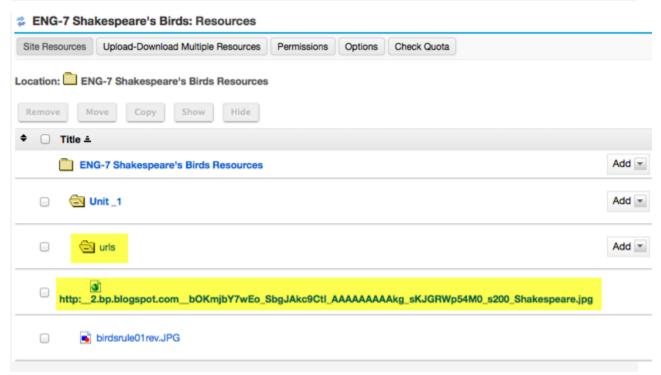

Note that a URL link to the image has been added to a sub-folder named "urls" located in the Lessons page named folder.